# **Artikel: Anleitung Scan (Kommen/Gehen) für Mitarbeiter MIT Pausenfunktion**

**Anleitung Scan (Kommen/Gehen) für Mitarbeiter MIT Pausenfunktion**

**1. Die App KleanApp bei GooglePlay, im AppStore oder Amazon herunterladen und installieren**

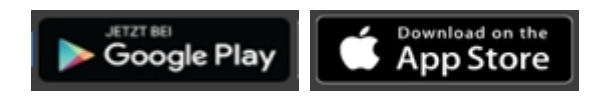

### **2. App öffnen und einloggen**

Öffnen Sie die App und geben Sie oben Ihre Email Adresse und Ihr Passwort ein. Die Login Daten erhalten Sie bei Ihrem Administrator (Vorgesetzten). Nach dem Login kommen Sie zur Startseite:

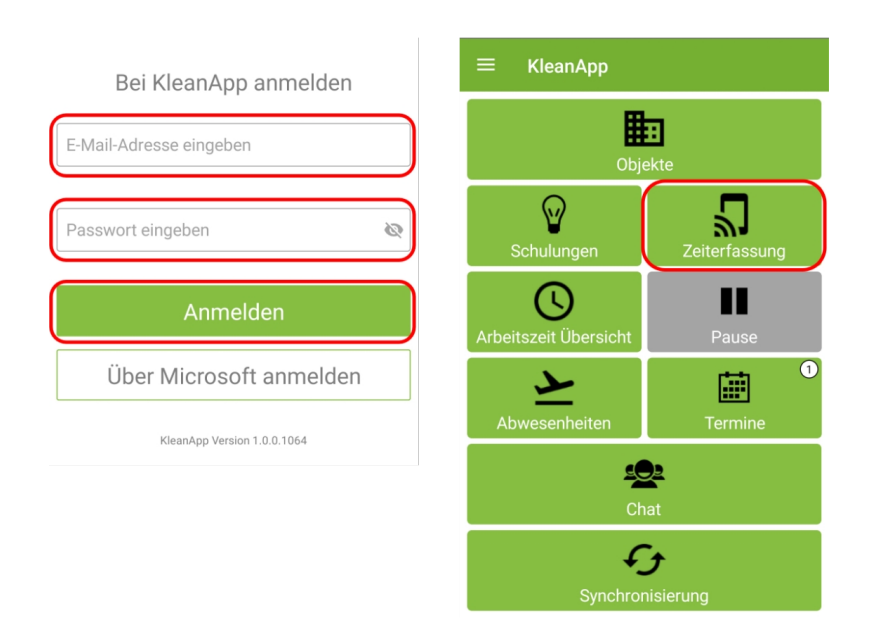

#### **3. Scannen**

Zu Beginn Ihrer Tätigkeit auf **Zeiterfassung** klicken und den **Barcode** im Objekt scannen.

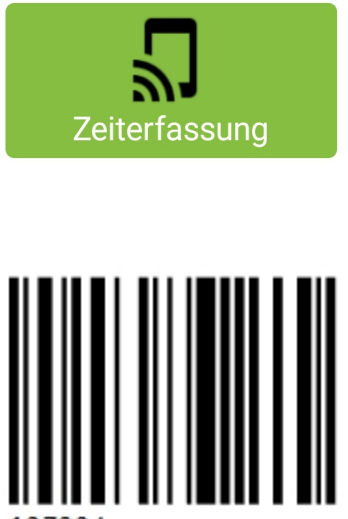

127394

Sie erhalten daraufhin eine Übersicht Ihrer Zeiterfassung. Sie können sofort erkennen, zu welchen Zeiten Sie geplant worden sind und in welchem Objekt Sie sich seit wann befinden.

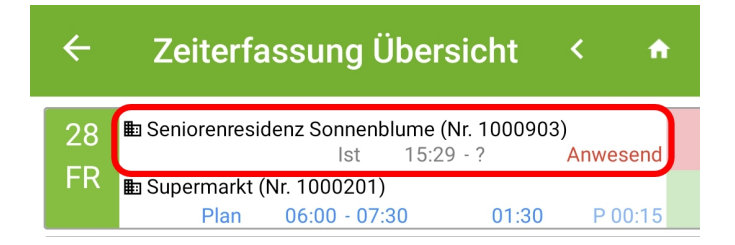

Auch auf dem Startbildschirm wird Ihnen jetzt Ihre Arbeitszeit angezeigt:

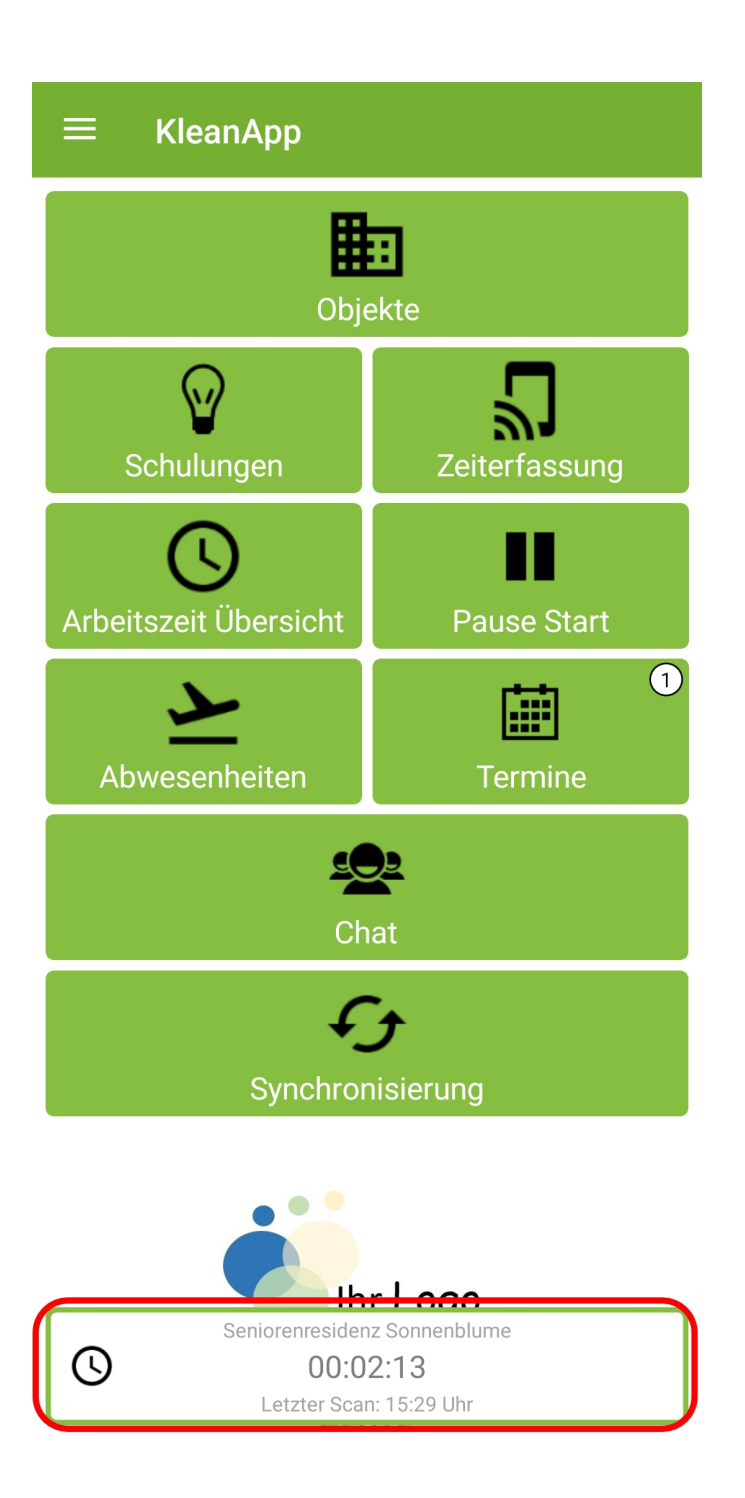

# **4. Pausenfunktion nutzen**

Die Pausenfunktion ist optional und wird auf Wunsch freigeschaltet. Nach der Freischaltung und der anschließenden Synchronisation der App kann die Pausenfunktion von den Mitarbeitern genutzt werden.

Mit dem Button "Pause Start" kann die Pause manuell gestartet werden *(Der Pause-Button ist nur dann grün hinterlegt, wenn es zuvor eine Kommen-Buchung der Arbeitszeit gegeben hat.).*

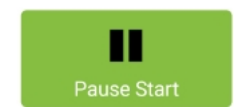

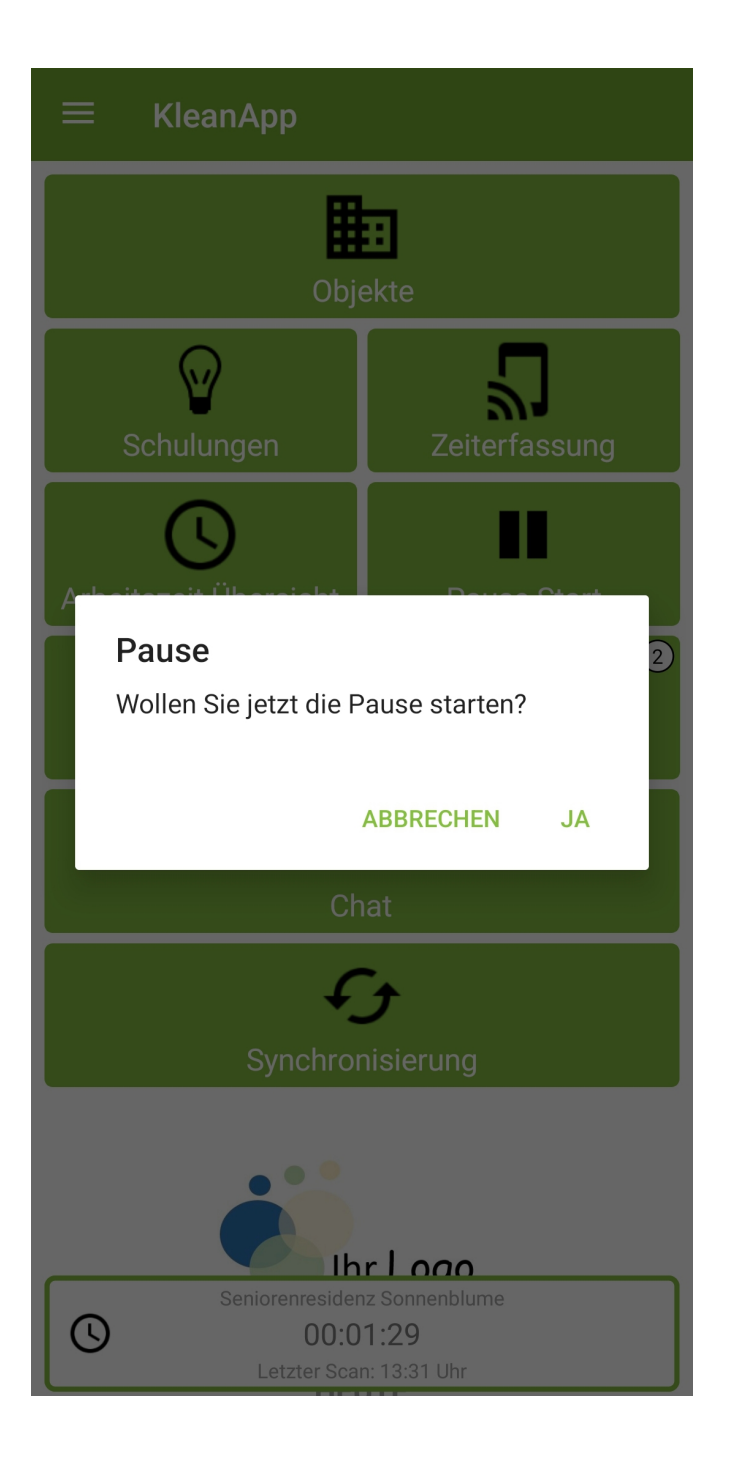

Der Zähler startet wieder bei Null:

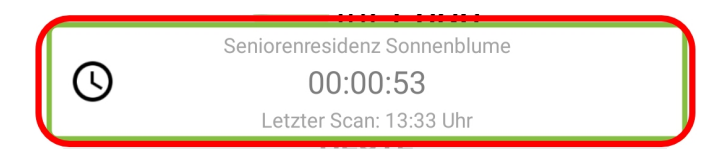

Die Pause wird manuell durch den Button "Pause Ende" beendet:

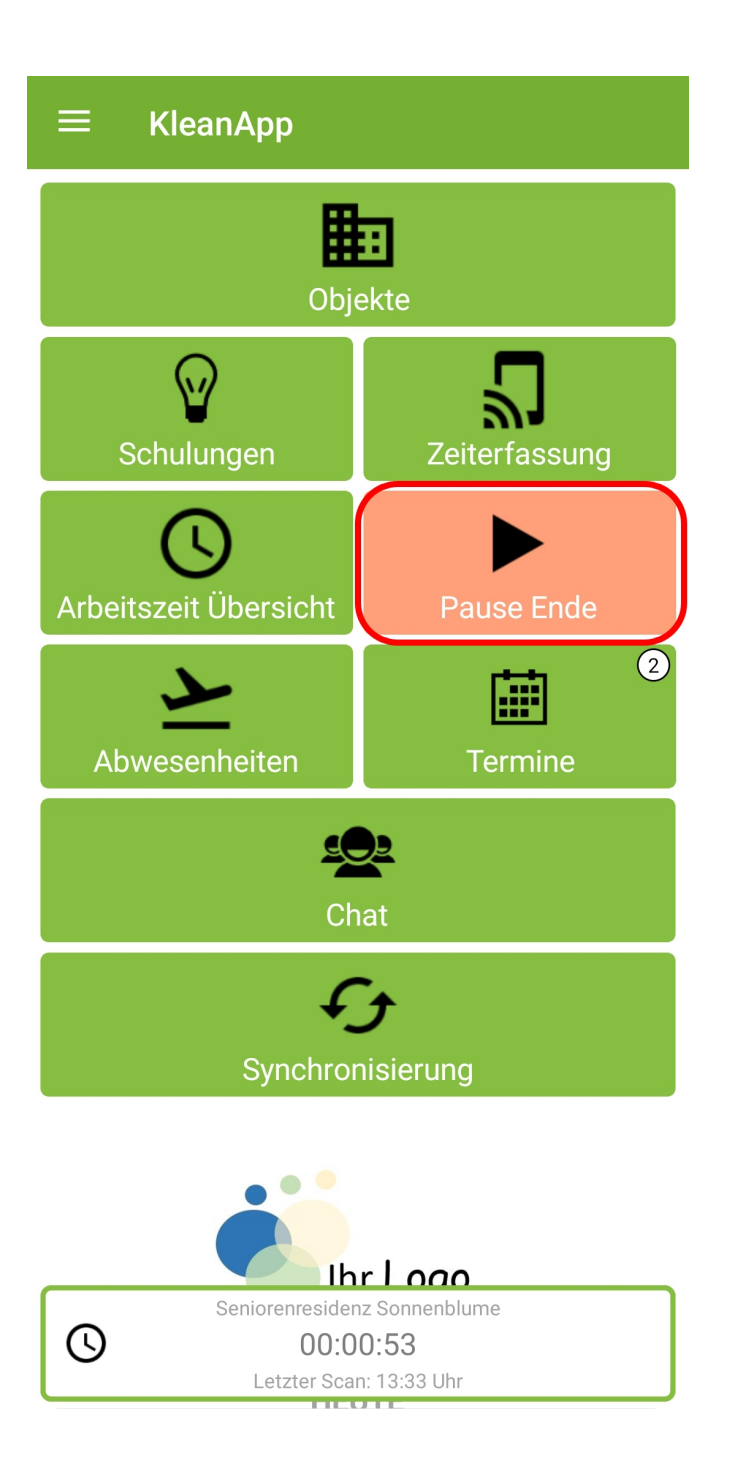

Bitte beachten Sie, dass Pausenzeiten, die vergessen bzw. nicht aktiviert/deaktiviert wurden, ggf. manuell nachgetragen werden müssen.

#### **4. Am Ende der Tätigkeit den Barcode nochmal scannen**

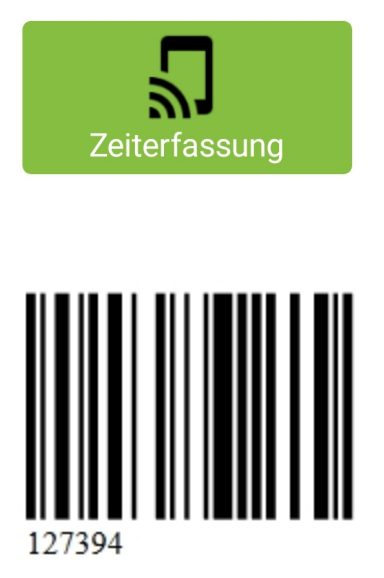

# **5. Auf "Synchronisierung" klicken!**

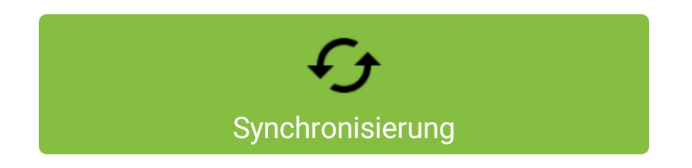

Die Zeiterfassung kann auch vorgenommen werden, wenn Sie keine Internetverbindung haben. Sobald Sie sich wieder im Empfangsbereich oder im WLAN befinden, werden Ihre Arbeitszeiten automatisch synchronisiert.